## **LIBRO EXCEL PARA LAS ENTIDADES.**

Este libro Excel, se utilizará para recoger los datos de los alumnos que se darán de alta en el centro de referencia. Una vez terminado el proceso, deberán exportar el archivo que genera y enviarlo a la Comisión Mixta.

El libro está creado con Excel 2003 y es el formato en el que entrega. Si se ejecuta con Excel 2007 quedará transformado a al 2007.

## **A) ELABORACIÓN DEL FICHERO DE EXPORTACIÓN:**

- 1. Ejecutamos el archivo y habilitamos macros.
	- Excel 2003

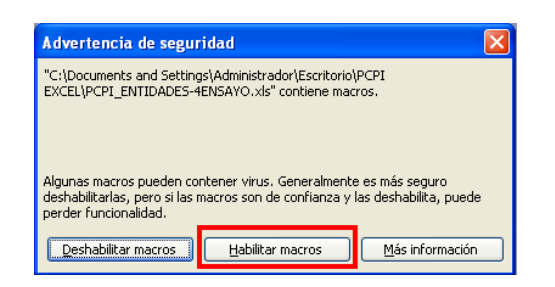

• Excel 2007

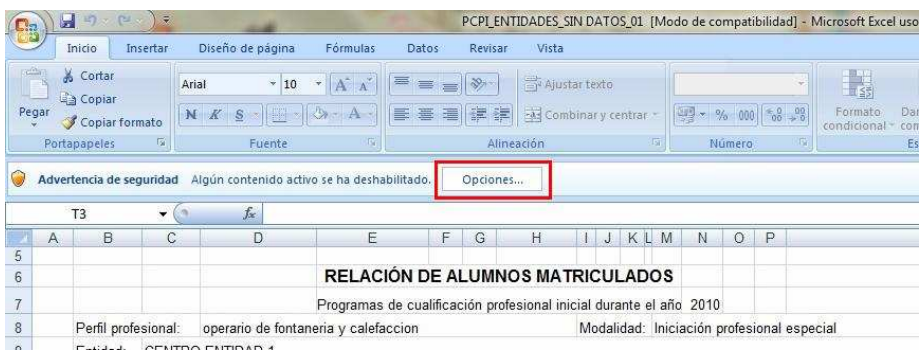

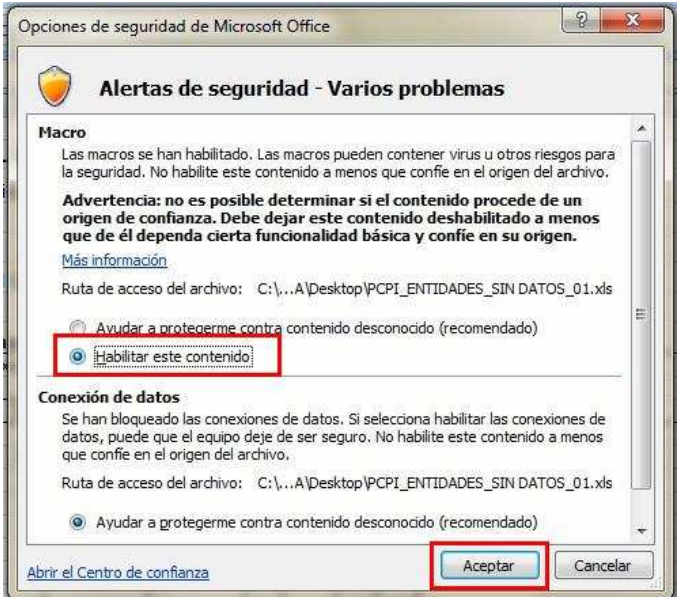

2. Cumplimentar el mayor número de datos posibles de los alumnos (1). **Los campos en verde son obligatorios.**

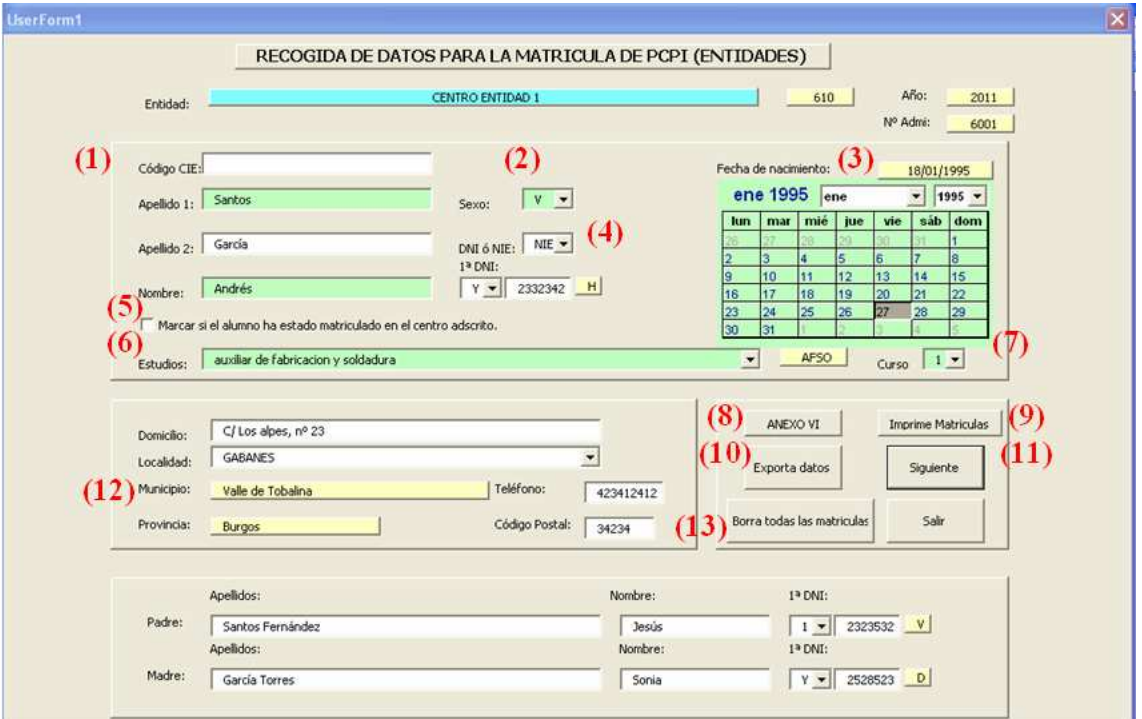

- (2) Código CIE. No está activado actualmente.
- (3) Fecha de nacimiento. Seleccionar el mes, año y marcar el día.
- (4) DNI o NIE. Buscar el primer dígito e introducir el resto sin la última letra, que será calcula automáticamente. No rellenar si es otro tipo de documento.
- (5) Marcar si el alumno ha estado matriculado en el centro adscrito (centro público).
- (6) Elegir el PCPI del que se matricula el alumno.
- (7) Selección del curso.
- (8) Acceso al Anexo VI
- (9) Imprime las matrículas.
- (10) Exportar datos. Crea la carpeta C:\PCPI, y graba en su interior el archivo ADMI\_PCPI.txt, que será remitido a la Comisión Mixta.
- (11) Siguiente ficha.
- (12) Selección de la localidad. El municipio y la provincia la toma directamente. En el caso de haber duplicidad de localidades, escoger la que pertenezca a la Provincia. Solamente se han incluido las localidades de Castilla y León, para el resto, dejar sin cumplimentar.
- (13) Borra todas las matrículas.
- 3. Envío del fichero que genera la aplicación y que se grabará en vuestro equipo en la unidad C:\PCPI

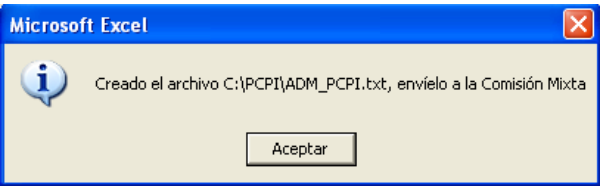

## **B) ANEXO VI**

 Para obtener el Anexo VI, es necesario registrar los alumnos y seguir el siguiente proceso:

1. Accedemos a esta pantalla desde e botón de ANEXO VI.

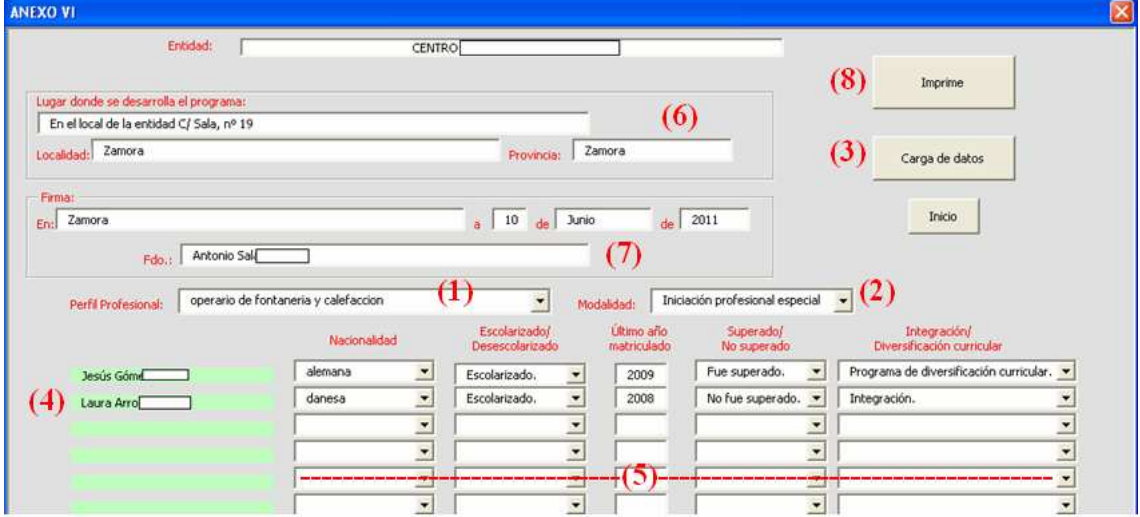

- 2. Seleccionamos el Perfil Profesional (1) y la modalidad (2).
- 3. Cargamos los datos (3). Puede que existan varios perfiles para la misma entidad.
- 4. Nos listará los alumnos del perfil y modalidad seleccionado (4) e iremos cumplimentando los datos de cada uno (5).
- 5. Rellenar el resto de datos que aparecen en el documento (6) y (7).
- 6. Imprimir pulsando (8).

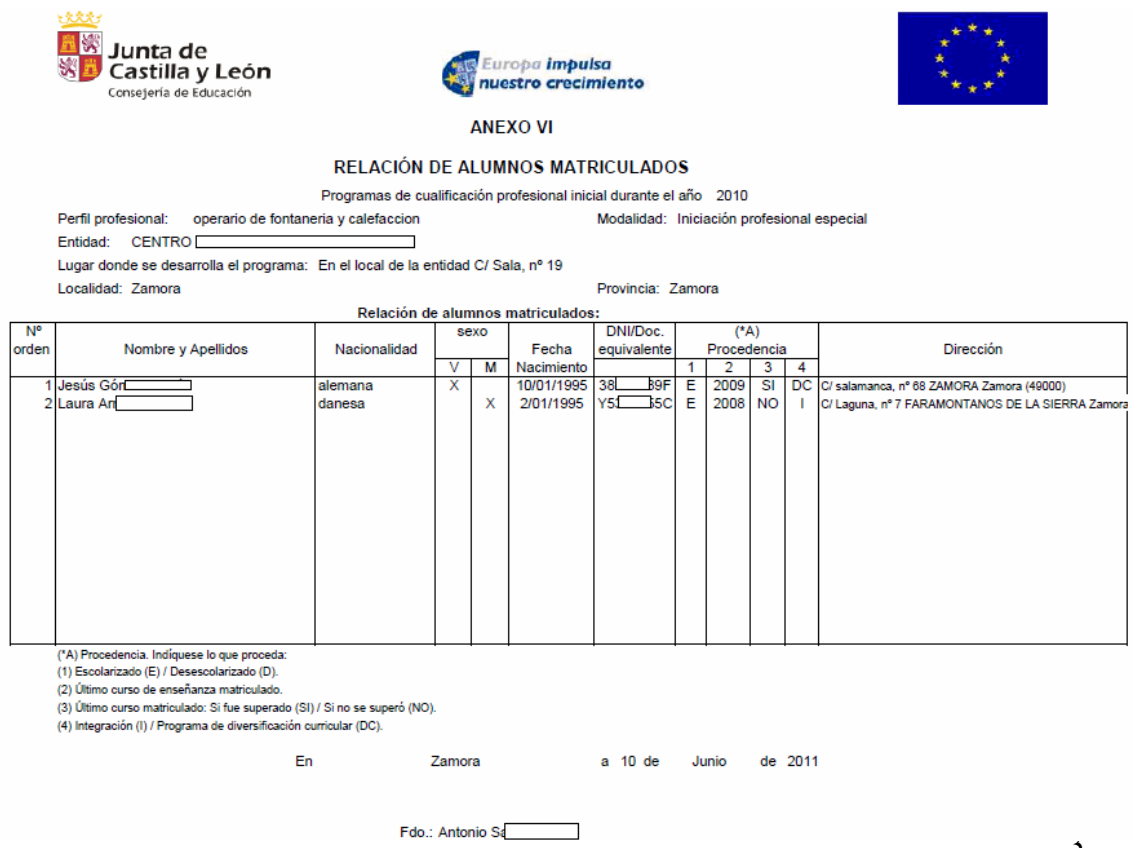